# Getting started with

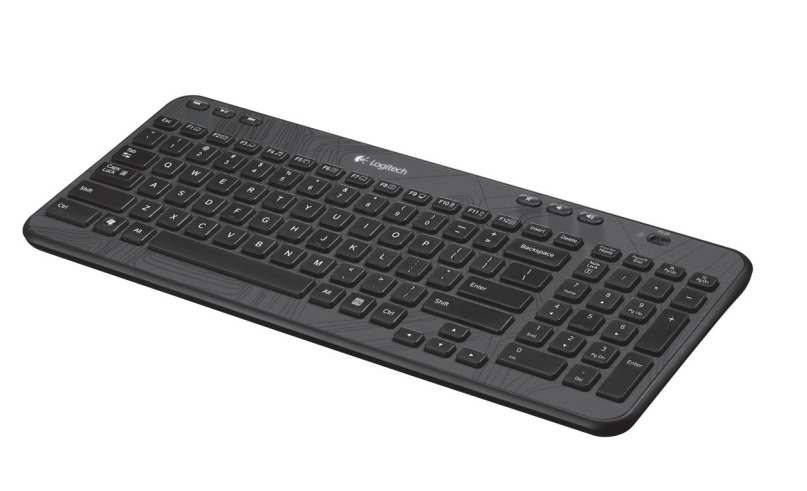

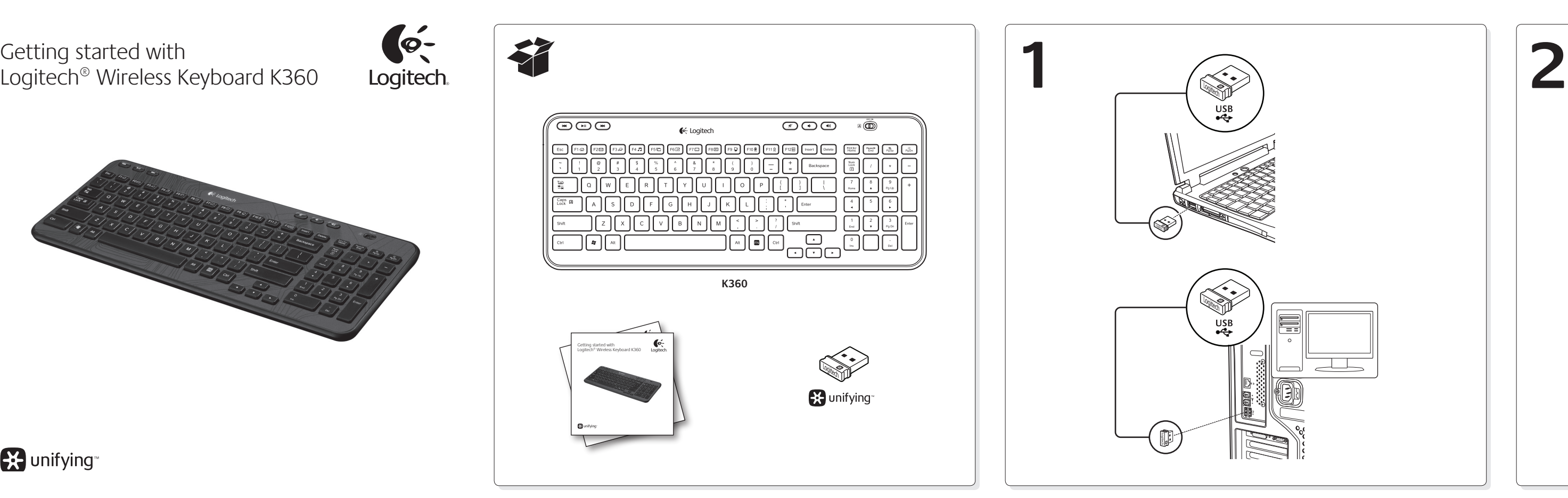

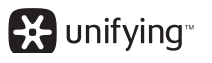

To reprogram the enhanced F-keys, use the Logitech® SetPoint™ software, which you can download from www.logitech.com/ downloads. One Touch Search if the SetPoint software is installed.

<sup>2</sup> Application Switcher if the SetPoint software is installed **Hotkeys**

- **1.** Media navigation
- **2.** Volume adjustment

#### Deutsch

Tastaturfunktionen **Erweiterte Funktionen der F-Tasten**

- Um die erweiterten Funktionen der F-Tasten zu verwenden, halten Sie die FN-Taste gedrückt und drücken Sie die gewünschte F-Taste. FN + F1 = Startet den Internet-Browser FN + F2 = Startet die E-Mail-Anwendung FN + F3 = Startet die Windows-Suche1 FN + F4 = Startet den Multimedia-Player  $FN + FS = Umschalten<sup>2</sup>$
- FN + F6 = Zeigt den Desktop
- FN + F7 = Minimiert das Fenster FN + F8 = Stellt minimierte Fenster wieder her
- 
- FN + F9 = Arbeitsplatz
- FN + F10= Sperrt den PC FN + F11= Versetzt den PC in den Standby-Modus
- FN + F12= Startet den Rechner
- Sie können die F-Tasten mithilfe der Logitech® SetPoint™-Software neu programmieren, die Sie unter www.logitech.com/downloads
- herunterladen können. 1 One-Touch Search-Funktion, wenn die SetPoint-Software installiert ist. 2 Programmumschalter, wenn die SetPoint-Software installiert ist.
- **Sondertasten**
- **1.** Mediennavigation
- **2.** Lautstärkeregelung
- $Fn + F3 = Inicia Windows Search<sup>1</sup>$
- $Fn + F4 =$  Abre el reproductor de medios
- $Fn + F5 = Voltear<sup>2</sup>$
- Fn + F6 = Muestra el escritorio
- Fn + F7 = Minimiza la ventana
- Fn + F8 = Restaura las ventanas minimizadas
- $Fn + F9 = Mi PC$
- Fn + F10 = Bloquea el PC
- Fn + F11 = Activa el modo de espera del PC
- Fn + F12 = Abre la calculadora Para reprogramar las teclas F mejoradas, use el software Logitech® SetPoint™, que puede descargar desde www.logitech.com/downloads. 1 One Touch Search si se ha instalado el software SetPoint.
- 2 Cambio de aplicaciones si se ha instalado el software SetPoint. **Botones de acceso rápido**
- **1.** Navegación multimedia
- **2.** Ajuste del volumen

#### $\fbox{f1@} \left[\text{F2@} \right]\text{F2@} \left[\text{F3@} \right]\text{F4@} \left[\text{F4@} \right]\text{F6@} \left[\text{F3@} \right]\text{F4@} \left[\text{F4@} \right]\text{F4@} \left[\text{F4@} \right]\text{F1@}$ **1 2** English Français **Nederlands** Svenska Keyboard features Fonctions du clavier Toetsenbordfuncties Tangentbordsfunktioner **Touches de fonction avancées Enhanced F-keys Uitgebreide F-toetsfuncties Förbättrade F-tangente** To use the enhanced F-keys, press and hold the Fn key, and then press Pour utiliser les touches de fonctions avancées, appuyez sur Als u de uitgebreide F-toetsfuncties wilt gebruiken, houdt u de Fn-Så här använder du de förbättrade F-tangenterna: la touche Fn sans la relâcher, puis sur la touche F de votre choix. Tryck på Fn-tangenten, håll ned den och tryck sedan the F-key you want to use. toets ingedrukt en drukt u vervolgens op de gewenste F-toets. på den F-tangent du vill använda.  $Fn + F1 =$  Launches Internet browser  $Fn + F1 = Internetbrowser starten$  $Fn + F1 = Lance$  le navigateur Web Fn + F1 = Startar webbläsaren  $Fn + F2 = E-mailtoepassing starten$  $Fn + F2 =$  Launches email application Fn + F2 = Lance l'application de messagerie électronique Fn + F2 = Startar e-postprogrammet  $Fn + F3 =$  Launches Windows Search<sup>1</sup>  $Fn + F3 =$  Lance le service de recherche Windows  $Fn + F3 =$  Windows Search starten<sup>1</sup>  $Fn + F4 = Mediaspeler starten$  $Fn + F3 = Startar Windows Search<sup>1</sup>$  $Fn + F4 = La$ unches media player Fn + F4 = Lance le lecteur multimédia Fn + F4 = Startar mediaspelaren  $Fn + F5 = Flip<sup>2</sup>$ Fn + F5 = Bascule l'application2  $Fn + F5 = Schakelen<sup>2</sup>$  $Fn + F5 = Vänd<sup>2</sup>$  $Fn + F6 = Shows desktop$ Fn + F6 = Affiche le bureau Fn + F6 = Bureaublad weergeven Fn + F7 = Réduit la fenêtre active Fn + F6 = Visar skrivbordet Fn + F7 = Venster minimaliseren  $Fn + F7 = Minimizes window$ Fn + F7 = Minimerar det aktiva fönstret Fn + F8 = Geminimaliseerde vensters herstellen  $Fn + F8 = Restores minimized windows$ Fn + F8 = Restaure les fenêtres réduites Fn + F8 = Återställer minimerade fönster  $Fn + F9 = My Compute$ Fn + F9 = Ouvre le Poste de travail  $Fn + F9 = Deze computer$  $Fn + F10 = Locks PC$ Fn + F9 = Den här datorn Fn + F10 = Computer vergrendelen Fn + F10 = Verrouille l'ordinateur Fn + F10 = Låser datorn  $Fn + F11 = Puts PC in standard by mode$ Fn + F11 = Met l'ordinateur en veille Fn + F11 = Computer in stand-bymodus zetten Fn + F11 = Försätter datorn i viloläge Fn + F12 = Launches calculator Fn + F12 = Lance la calculatrice Fn + F12 = Rekenmachine starten Fn + F12 = Startar kalkylatorn U kunt de uitgebreide F-toetsfuncties opnieuw programmeren met

Pour reprogrammer les touches de fonctions avancées, utilisez le logiciel Logitech® SetPoint™, téléchargeable sur le site www.logitech.com/downloads. Fonction One Touch Search disponible si le logiciel SetSpoint est installé. 2 Fonction de changement d'application disponible si le logiciel SetSpoint est installé.

- **Touches de raccourci 1.** Navigation multimédia
- **2.** Réglage du volume

## Español

#### Características del teclado

#### **Teclas F mejoradas**

Para usar las teclas F mejoradas, con la tecla Fn presionada, pulse la tecla F que desee usar. Fn + F1 = Abre el navegador de Internet Fn + F2 = Inicia la aplicación de correo electrónico

Når du vil bruge en af de udvidede F-tast-funktioner, skal du holde Fn-tasten nede og trykke på den pågældende F-tast.  $Fn + F1 = Åbner$  internetbrowseren

Fn + F2 = Starter e-mail-programmet  $Fn + F3 = Starter Windows-søgning<sup>1</sup>$ 

Fn + F6 = Viser skrivebordet  $Fn + F7 =$  Minimerer vindue

 $Fn + F9 = Denne computer$ Fn + F10 = Låser computeren

#### Tastaturfunksjoner **F-taster med utvidet funksjon** Hvis du vil bruke de utvidede F-tastene, holder du inne Fn-tasten og trykker på den F-tasten du vil bruke.  $Fn + F1 = Åpner nettleser$ Fn + F2 = Starter e-postprogrammet Fn + F3 = Starter Windows-søk1  $Fn + F4 = Åpner$  mediespiller  $Fn + F5 = Vend<sup>2</sup>$ Fn + F6 = Viser skrivebordet  $Fn + F7 =$  Minimerer vinduet Fn + F8 = Gjenoppretter minimerte vinduer  $Fn + F9 = Min datamaskin$

Fn + F10 = Låser pc-en Fn + F11 = Setter pc-en i hvilemodus Fn + F12 = Åpner kalkulatoren Hvis du vil endre funksjonene til de utvidede F-tastene, kan du bruke programvaren Logitech® SetPoint™, som du kan laste ned fra www.logitech.com/downloads. 1 Ett-trykks søk hvis SetPoint er installert. 2 Dokumentveksler hvis SetPoint er installer!

behulp van de Logitech® SetPoint™-software, die u kunt downloaden via www.logitech.com/downloads. 1 One Touch Search als de SetPoint-software is geïnstalleerd 2 Toepassingsschakelaar als de SetSpoint-software is geïnstalleerd.

**Sneltoetsen**

**1.** Medianavigatie

**2.** Volume aanpassen

#### Italiano

Caratteristiche della tastiera

#### **Tasti funzione ottimizzati**

## Per utilizzare i tasti funzione ottimizzati, tenere premuto il tasto Fn

- e premere il tasto funzione desiderato.
- $Fn + F1 = Avia$  il browser Internet
- Fn + F2 = Avvia l'applicazione di posta elettronica
- Fn + F3 = Avvia la ricerca in Windows<sup>1</sup>
- Fn + F4 = Avvia il lettore multimediale
- $Fn + F5 = Capovogli<sup>2</sup>$
- Fn + F6 = Mostra il desktop
- Fn + F7 = Riduce a icona la finestra
- Fn + F8 = Ripristina le finestre ridotte a icona
- Fn + F9 = Risorse del computer
- $Fn + F10 = Blocca PC$
- 
- Fn + F11 = Attiva la modalità standby per il PC
- Fn + F12 = Avvia la calcolatrice

Per riprogrammare i tasti funzione, utilizzare il software Logitech® SetPoint™, disponibile all'indirizzo www.logitech.com/downloads. 1 Funzionalità One Touch Search se è installato il software SetPoint.

2 Funzionalità per il passaggio da un'applicazione all'altra se è installato il software SetSpoint. **Tasti dedicati**

**1.** Navigazione di file multimediali

**2.** Regolazione volume

1 SetSpoint yazılımı yüklendiğinde Tek Tuşla Arama. <sup>2</sup> SetSpoint yazılımı yüklendiğinde Uygulama Değiştirm

Du kan programmera om de förbättrade F-tangenterna med hjälp av programmet Logitech® SetPoint™ som du laddar ner från www.logitech.com/downloads. Snabbsökning om SetPoint-programmet har installerats 2 Programväxling om SetPoint-programmet har installerats.

**Snabbtangenter 1.** Medienavigering **2.** Volymkontroller

Dansk

Tastaturets funktioner og finesser

**Udvidede F-tast-funktioner**

Fn + F4 = Starter Media Player

Fn + F8 = Gendanner minimeret vindue

Fn + F11 = Sætter computeren på standby

Fn + F12 = Starter lommeregneren

Hvis du vil omprogrammere de udvidede F-tast-funktioner, skal du bruge Logitech® SetPoint™, som kan hentes på www.logitech.com/

downloads.

1 One Touch Search hvis SetPoint-softwaren er installeret. 2 Programskifter hvis SetPoint-softwaren er installeret.

**Genvejstaster**

**1.** Navigation i video og musik **2.** Justering af lydstyrken

 $Fn + F5 = Flip<sup>2</sup>$ 

Norsk

**Hurtigknapper 1.** Navigasjon i medier

**2.** Justere volumet

## Suomi

## Näppäimistön ominaisuudet

**Laajennetut F-näppäimet** Laajennettuja F-näppäimiä käytetään pitämällä Fn-näppäin pohjassa ja painamalla tämän jälkeen F-näppäintä. Fn + F1 = Avaa verkkoselain Fn + F2 = Avaa sähköpostisovellus  $Fn + F3 = Avaa$  Windowsin haku<sup>1</sup>  $Fn + F4 = Ava$ a mediasoitin  $Fn + F5 = Käännä<sup>2</sup>$ Fn + F6 = Näytä työpöytä Fn + F7 = Pienennä ikkuna Fn + F8 = Palauta pienennetyt ikkunat alkuperäiseen kokoon  $Fn + F9 = Om$ a tietokone Fn + F10 = Lukitse tietokone Fn + F11 = Aseta tietokone valmiustilaan  $Fn + F12 = Avaa$  laskin Voit muuttaa laajennettuihin F-näppäimiin määritettyjä toimintoja Logitech® SetPoint™ -ohjelmiston avulla. Ohjelmiston voi ladata osoitteesta www.logitech.com/downloads. 1 One Touch Search, jos SetPoint-ohjelmisto on asennettuna. 2 Sovelluksen vaihdin, jos SetPoint-ohjelmisto on asennettuna. **Pikanäppäimet 1.** Median käyttö **2.** Äänenvoimakkuuden säätäminen

## Português

Funcionalidades do teclado **Teclas F melhoradas** Para utilizar as teclas F melhoradas, mantenha premida a tecla Fn e, em seguida, prima a tecla F que pretende utilizar.  $Fn + F1 = Inicia o browser da Internet$ Fn + F2 = Inicia a aplicação de correio electrónico  $Fn + F3 = Inicia a Pesquisa do Windows<sup>1</sup>$ Fn + F4 = Inicia o reprodutor multimédia Fn + F5 = Alterna a aplicação2 Fn + F6 = Mostra o ambiente de trabalho Fn + F7 = Minimiza a janela Fn + F8 = Restaura as janelas minimizadas Fn + F9 = O meu computador  $Fn + F10 = Blogueia o PC$ Fn + F11 = Coloca o computador em modo de espera

Fn + F12 = Inicia a calculadora Para reprogramar as teclas F melhoradas, utilize o software Logitech® SetPoint, que pode transferir em www.logitech.com/downloads. 1 One Touch Search se o software SetPoint estiver instalado. 2 Mudança de Aplicações se o software SetSpoint estiver instalado.

**Teclas de atalho**

**1.** Navegação multimédia

**2.** Ajuste do volume

## Ελληνικά

Λειτουργίες πληκτρολογίου **Βελτιωμένα πλήκτρα F.** Για να χρησιμοποιήσετε τα βελτιωμένα πλήκτρα F, πατήστε και κρατήστε πατημένο το πλήκτρο FN και, στη συνέχεια, πατήστε το πλήκτρο F που θέλετε να χρησιμοποιήσετε. Fn + F1 = Εκκίνηση εφαρμογής περιήγησης στο Internet Fn + F2 = Εκκίνηση εφαρμογής ηλεκτρονικού ταχυδρομείου  $Fn + F3 = F$ κκίνηση αναζήτησης Windows<sup>1</sup> Fn + F4 = Εκκίνηση εφαρμογής αναπαραγωγής πολυμέσων Fn + F5 = Εναλλαγή2 Fn + F6 = Εμφάνιση επιφάνειας εργασίας  $Fn + F7 = F\lambda q\gamma q\sigma \tau$ οποίηση παραθύρου Fn + F8 = Επαναφορά ελαχιστοποιημένων παραθύρων Fn + F9 = Ο Υπολογιστής μου Fn + F10 = Κλείδωμα υπολογιστή Fn + F11 = Θέστε τον υπολογιστή σε κατάσταση αναμονής Fn + F12 = Εκκίνηση αριθμομηχανής Για τον επαναπρογραμματισμό των βελτιωμένων πλήκτρων F, χρησιμοποιήστε το λογισμικό Logitech® SetPoint™, του οποίου μπορείτε να κάνετε λήψη από τη διεύθυνση www.logitech.com/downloads. 1 Αναζήτηση με το πάτημα ενός πλήκτρου εάν είναι εγκατεστημένο το λογισμικό SetSpoint. 2 Εναλλαγή εφαρμογών εάν είναι εγκατεστημένο το λογισμικό SetSpoint. **Πλήκτρα συντόμευσης**

**1.** Περιήγηση πολυμέσων **2.** Ρύθμιση έντασης ήχου

## Türkçe

Klavye özellikleri **Gelişmiş F tuşları** Gelişmiş F tuşlarını kullanmak için, Fn tuşunu basılı tutarken kullanmak istediğiniz F tuşuna basın. Fn + F1 = Internet tarayıcısını başlatır Fn + F2 = E-posta uygulamasını başlatır Fn + F3 = Windows Arama'yı başlatır1 Fn + F4 = Media Player'ı başlatır  $Fn + F5 = Cevirir<sup>2</sup>$ Fn + F6 = Masaüstünü gösterir Fn + F7 = Pencereyi simge durumuna küçültür Fn + F8 = Simge durumuna küçültülen pencereleri eski haline geri döndürür Fn + F9 = Bilgisayarım Fn + F10 = Bilgisayarı kilitler Fn + F11 = Bilgisayarı bekleme moduna geçirir Fn + F12 = Hesap makinesini başlatır

Gelişmiş F tuşlarını yeniden programlamak için Logitech® SetPoint™ yazılımını kullanın. Bu yazılımı www.logitech.com/downloads adresinden indirebilirsiniz.

**Hızlı erişim tuşları 1.** Ortamda gezinme

**2.** Ses ayarı

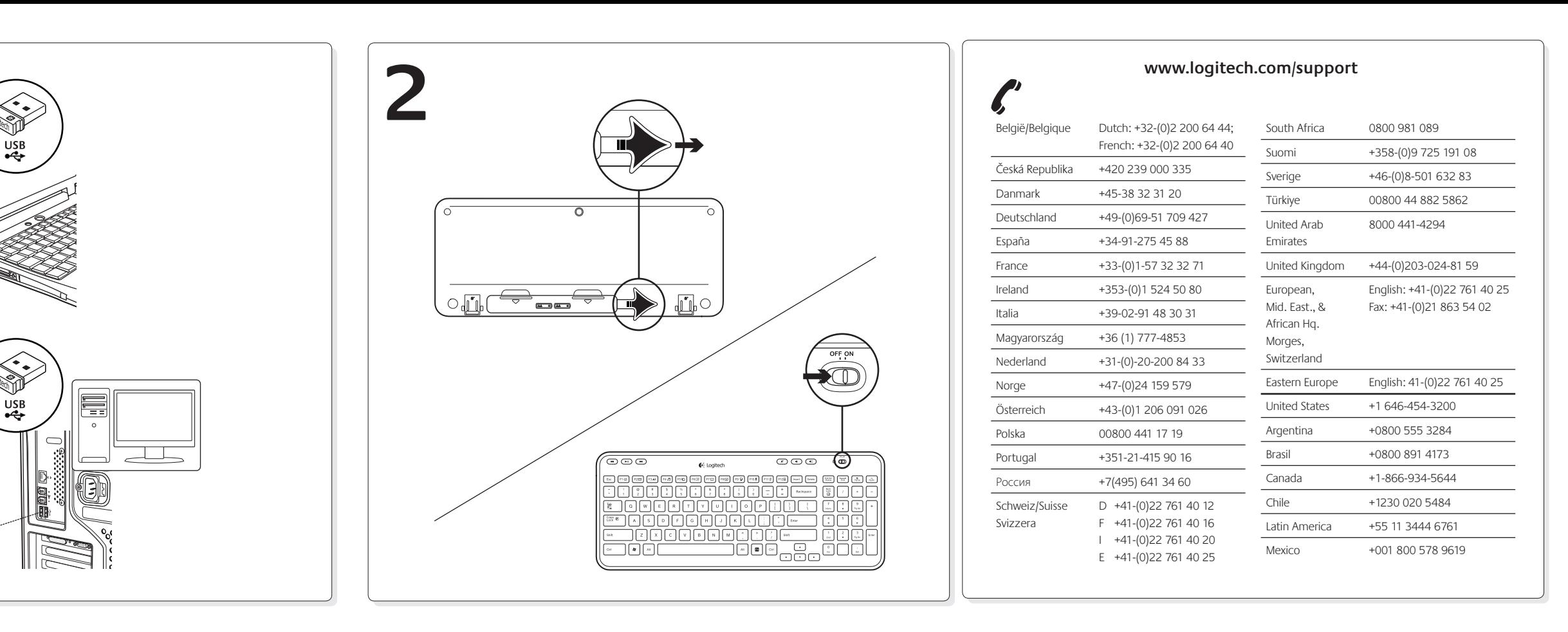

# **العربية**

ميزات لوحة املفاتيح **تعزيز مفاتيح F** الستخدام وظيفة تعزيز مفاتيح F، اضغط مع االستمرار عىل مفتاح Fn، ثم اضغط عىل مفتاح F الذي تُريد استخدامه. لبدء تشغيل مستعرض الإنترنت = Fn + F1 تشغيل تطبيق البريد الإلكتروني  $=$  Fn + F2 <sup>1</sup>البحث Windows تشغيل = Fn + F3 لبدء تشغيل مشغَّل الوسائط =  $Fn + F4$  $2$ نقف = Fn + F5 6F + Fn = إظهار سطح املكتب تصغير الإطار  $=$  Fn + F7 Restores minimized windows =  $Fn + F8$ 9F + Fn = جهاز الكمبيوتر 10F + Fn =قفل الكمبيوتر 11F + Fn =تحويل الجهاز إىل وضع االستعداد 12F + Fn =لبدء تشغيل الحاسبة لتعيين مرة أخرى تقدم F برعم، استعمال برنامج ™Logitech® SetPoint، والذي عكنك من تنزيل www.logitech.com/downloads. \* البحث بلمسة واحدة يف حالة تثبيت برنامج SetPoint. <sup>1</sup> \* ُمبدل للتطبيقات يف حالة تثبيت برنامج SetPoint. <sup>2</sup> **مفاتيح التشغيل**

**.1** ّ الوسائط التنقل **.2** ضبط مستوى الصوت

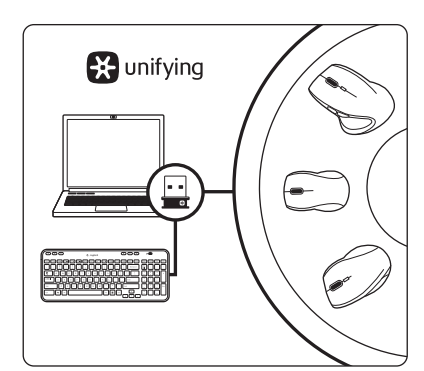

## English

#### **Plug it. Forget it. Add to it.**

Your new Logitech product ships with a Logitech® Unifying receiver. Did you know you can add a compatible Logitech wireless device that uses the same receiver as your current Logitech Unifying product?

#### **Are you Unifying-ready?**

If you have a Logitech wireless device that's Unifying-ready, you can pair it with additional Unifying devices. Just look for the orange Unifying logo on the new device or its packaging. Build your ideal combo. Add something. Replace something. It's easy, and you'll use only one USB port for up to six devices.

#### **Getting started is easy**

#### If you're ready to pair your device(s) via Unifying, here's what you need to do:

- **1.** Make sure your Unifying receiver is plugged in.
- **2.** If you haven't already, download the Logitech® Unifying software from www.logitech.com/unifying.
- **3.** Start the Unifying software\* and follow the onscreen instructions to pair the new wireless device with your existing Unifying receiver.
- \* Go to Start / All Programs / Logitech / Unifying / Logitech Unifying Software

## Deutsch

#### **Empfänger anschließen. Eingesteckt lassen. Geräte hinzufügen.**

Im Lieferumfang Ihres neuen Logitech Produkts ist ein Logitech® Unifying-Empfänger enthalten. Wussten Sie schon, dass Sie über denselben Empfänger ganz einfach weitere kompatible kabellose Logitech Geräte anschließen können?

#### **Sind Sie bereit für Unifying?**

Wenn Sie ein kabelloses Logitech-Gerät haben, das die Unifying-Technologie unterstützt, können Sie es mit anderen Unifying-Geräten pairen. Achten Sie auf das orangefarbene Unifying-Logo auf dem neuen Gerät oder der Verpackung. Stellen Sie Ihre ideale Kombination zusammen. Fügen Sie ein Gerät hinzu. Ersetzen Sie ein anderes. Die Einrichtung ist unkompliziert und Sie benötigen nur einen USB-Anschluss für bis zu sechs Geräte.

#### **Es ist ganz einfach**

- Wenn Sie eines oder mehrere Geräte über Unifying einrichten möchten, führen Sie folgende Schritte aus:
- **1.** Vergewissern Sie sich, dass Ihr Unifying-Empfänger eingesteckt ist.
- **2.** Laden Sie die Logitech® Unifying-Software unter www.logitech.com/unifying herunter, wenn Sie dies nicht bereits getan haben.
- **3.** Starten Sie die Unifying-Software\* und folgen Sie den Anweisungen auf dem Bildschirm, um das neue kabellose Gerät mit Ihrem vorhandenen Unifying-Empfänger zu verbinden.
- \* Wählen Sie "Start/Programme/Logitech/ Unifying/Logitech Unifying Software".

## **Francais**

#### **Branchez-le. Oubliez-le. Ajoutez des dispositifs.**

Votre nouveau produit Logitech est livré avec un récepteur Logitech® Unifying. Saviez-vous qu'il est possible d'ajouter un dispositif Logitech sans fil compatible utilisant le même récepteur que votre produit Logitech Unifying?

#### **Etes-vous compatible Unifying?**

Si vous possédez un dispositif Logitech sans fil compatible Unifying, vous pouvez l'associer à d'autres dispositifs Unifying. Recherchez la présence du logo Unifying de couleur orange sur le nouveau dispositif ou son emballage. Créez votre combinaison parfaite. Ajoutez un dispositif. Remplacezen un. C'est très simple et un seul port USB permet de connecter jusqu'à six dispositifs.

#### **Installation facile**

- Si vous êtes prêt à associer vos dispositifs en utilisant le récepteur Unifying, voici comment procéder:
- **1.** Assurez-vous que votre récepteur Unifying est connecté.
- **2.** Si vous ne l'avez pas encore fait, téléchargez le logiciel Logitech® Unifying à l'adresse www.logitech.com/unifying.
- **3.** Lancez le logiciel Unifying\* et suivez les instructions à l'écran de façon à associer le nouveau dispositif sans fil avec le récepteur Unifying existant.

#### accedere a Start / Tutti i programmi / Logitech / Unifying / Logitech Unifying Software

\* Cliquez sur Démarrer / Tous les programmes / Logitech / Unifying / Logiciel Logitech Unifying

**IQ-**

Logitech.

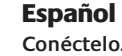

**Conéctelo. Olvídese de él. Agregue más.** Su nuevo producto Logitech se entrega con un receptor Logitech® Unifying. ¿Sabía que puede agregar un dispositivo inalámbrico Logitech compatible que utiliza el mismo receptor que su producto Logitech Unifying actual?

#### **¿Está listo para Unifying?**

Si tiene un dispositivo inalámbrico compatible con Unifying, puede emparejarlo con otros dispositivos Unifying. Busque el logotipo naranja de Unifying en el nuevo dispositivo o en su embalaje. Cree la combinación ideal. Agregue algo. Sustituya algo. Es sencillo: sólo utilizará un puerto USB para hasta seis dispositivos.

#### **Es muy sencillo**

Si está listo para emparejar los dispositivos mediante Unifying, siga estos pasos:

- **1.** Compruebe que el receptor Unifying esté conectado.
- **2.** Si no lo ha hecho aún, descargue el software Logitech® Unifying desde www.logitech.com/ unifying.
- **3.** Inicie el software\* Unifying y siga las instrucciones en pantalla para emparejar el nuevo dispositivo inalámbrico con el receptor Unifying existente.

\* Vaya a Inicio / Todos los programas / Logitech / Unifying / Software Logitech Unifying

#### Nederlands

**Aansluiten. Vergeten. Toevoegen.** Uw nieuwe Logitech-product wordt geleverd met een Logitech® Unifying-ontvanger. Wist u dat u een compatibel draadloos Logitech-apparaat kunt toevoegen dat dezelfde ontvanger gebruikt als uw huidige Logitech Unifying-product?

#### **Bent u klaar voor Unifying?**

Als u een draadloos Logitech-apparaat hebt dat klaar is voor Unifying, kunt u het koppelen aan andere Unifying-apparaten. Let op of u het oranje Unifying-logo tegenkomt op het nieuwe apparaat of de verpakking. Stel uw ideale combinatie samen. Voeg er iets aan toe. Vervang weer eens iets. Het is heel eenvoudig en u hebt maar één USB-poort nodig voor zes apparaten.

#### **U kunt binnen een handomdraai aan de slag**

Als u er klaar voor bent om uw appaat of apparaten via Unifying te koppelen, doet u het volgende:

- **1.** Zorg dat uw Unifying-ontvanger is aangesloten.
- **2.** Download de Logitech® Unifying-software van www.logitech.com/unifying als u dat nog niet gedaan hebt.
- **3.** Start de Unifying-software\* en volg de instructies op het scherm om het nieuwe draadloze apparaat te koppelen aan uw bestaande Unifying-ontvanger.
- \* Ga naar Start/Alle programma's/Logitech/ Unifying/Logitech Unifying Software

#### Italiano

**Collega. Dimentica. Aggiungi.**

Il nuovo prodotto Logitech viene fornito con un ricevitore Logitech® Unifying. Adesso è possibile aggiungere i dispositivi wireless Logitech compatibili che utilizzano lo stesso ricevitore del prodotto Logitech Unifying in uso.

#### **Sei pronto per Unifying?**

Se si dispone di un dispositivo wireless Logitech compatibile con Unifying, è possibile utilizzarlo insieme ad altri dispositivi Unifying. Assicurati che sul nuovo dispositivo o sulla sua confezione sia riportato il logo Unifying arancione. Crea la tua combinazione ideale. Aggiungi e sostituisci. È facile e con una sola porta USB puoi utilizzare fino a sei dispositivi.

#### **Iniziare è semplice**

**2.** Εάν δεν το έχετε κάνει ήδη, κάντε λήψη το λογισμικού Logitech® Unifying από τη διεύθυνση

- Segui i passaggi successivi per completare il pairing dei dispositivi tramite Unifying:
- **1.** verificare che il ricevitore Unifying
- sia collegato; **2.** se necessario, scaricare il software Logitech®
- Unifying da www.logitech.com/unifying;
- **3.** avviare il software Unifying\* e seguire le istruzioni visualizzate per eseguire il pairing del nuovo dispositivo wireless e del ricevitore Unifying esistente;

## Svenska

#### **Koppla in. Glöm bort. Lägg till.** Din nya Logitech-produkt levereras med en Logitech® Unifying-mottagare. Visste du att du kan lägga till en kompatibel, trådlös Logitechenhet som använder samma mottagare som din

#### nuvarande Logitech Unifying-produkt? **Är du Unifying-redo?**

Om du har en trådlös Logitech-enhet som är Unifying-redo kan du lägga till ytterligare Unifying-enheter. Håll utkik efter den orangefärgade Unifying-logotypen på din nya produkt eller på dess förpackning. Välj den perfekta kombinationen. Lägg till. Byt ut. Så enkelt är det! Och du behöver bara en USB-port för upp till sex enheter.

#### **Kom igång på nolltid**

Så här gör du när du är redo att ansluta dina enheter via Unifying:

- **1.** Se till att Unifying-mottagaren är ansluten. **2.** Om du inte har gjort det redan laddar du ner Logitech® Unifying-programmet från www.logitech.com/unifying.
- **3.** Starta Unifying-programmet\* och anslut nya trådlösa enheter till Unifying-mottagaren genom att följa anvisningarna på skärmen.

\* Gå till Start/Alla program/Logitech/Unifying/ Logitech Unifying-programvara

#### Dansk

#### **Slut den til, glem alt om den, og tilføj flere enheder.**

Der følger en Logitech® Unifying-modtager med dit nye Logitech-produkt. Vidste du at du kan tilføje en kompatibel trådløs enhed fra Logitech, der bruger samme modtager som dit nuværende Logitech Unifying-produkt?

**Er du klar til Unifying?** Hvis du har en trådløs enhed fra Logitech som understøtter Unifying-modtageren, kan du knytte den til yderligere Unifyingenheder. Du skal bare kigge efter det orange Unifying-logo på den nye enhed eller på dens emballage. Byg dit ideelle sæt. Tilføj noget. Udskift noget. Det er nemt, og du skal kun bruge én USB-port til op til seks enheder.

**Det er let at komme i gang** Du skal gøre følgende, hvis du vil tilknytte din(e) enhed(er) via Unifying:

- **1.** Kontrollér at Unifying-modtageren er tilsluttet. **2.** Hvis du ikke allerede har gjort det, skal du hente Logitech® Unifying-softwaren
- på www.logitech.com/unifying. **3.** Start Unifying-softwaren\*, og følg
- anvisningerne på skærmen for hvordan du knytter den nye trådløse enhed til din Unifying-modtager.
- \* Klik på Start/Alle programmer/Logitech/ Unifying/Logitech Unifying-software

## Norsk

**Plugg den inn. Glem den. Bruk den til alt.** Det nye Logitech-produktet ditt leveres med en Logitech® Unifying-mottaker. Visste du at du kan legge til en kompatibel trådløs Logitechenhet som bruker samme mottaker som dette Logitech Unifying-produktet?

#### **Er du klar for Unifying?**

Dersom du har en trådløs Logitech-enhet som støtter Unifying, kan du kople den sammen med andre Unifying-enheter. Se etter den oransje Unifying-logoen på enheten eller emballasjen. Sett sammen din egen kombinasjon. Legg til noe. Bytt ut noe. Det er enkelt, og du kan bruke opptil seks enheter fra bare én usb-port.

#### **Det er enkelt å komme i gang**

Gjør følgende for å kople enheten(e) dine til Unifying-mottakeren:

- **1.** Sørg for at Unifying-mottakeren er satt datamaskinen.
- **2.** Last ned Logitech® Unifying-programvaren fra www.logitech.com/unifying (hvis du ikke har gjort det allerede).
- **3.** Start Unifying-programmet\* og følg instruksjonene på skjermen for å kople den nye trådløse enheten til Unifying-mottakeren.
- \* Gå til Start / Alle programmer / Logitech / Unifying / Logitech Unifying Software

## Suomi

## **Liitä. Unohda. Lisää.**

Uuden Logitech-tuotteesi mukana toimitetaan Logitech® Unifying -vastaanotin. Tiesitko, että järjestelmään voi liittää Logitechin yhteensopivan, langattoman laitteen, joka käyttää samaa vastaanotinta kuin nykyinen Logitech Unifying -tuotteesi?

## **Unifying tulee – oletko valmis?**

• Er Unifying-mottakeren satt ordentlig inn i en usb-port? Prøv en annen usb-port.

Jos sinulla on Logitechin langaton laite, joka on yhteensopiva Unifying-tuotteen kanssa, voit parittaa sen Unifying-laitteiden kanssa. Tarkista, että uudessa laitteessasi tai sen pakkauksessa on oranssi Unifying-logo. Yhdistä haluamasi tuotteet. Lisää. Korvaa. Tämä kaikki on vaivatonta, ja yhden USB-portin avulla voit käyttää jopa kuutta laitetta.

• Har du trukket ut batterifliken? Sjekk at batteriene er plassert riktig, eller prøv å bytte ut begge AA-batteriene. • Flytt metallobjekter som befinner seg mellom tastaturet og Unifying-mottakeren. • Prøv å flytte tastaturet nærmere Unifyingmottakeren, eller bestill en usb-forlenger på www.logitech.com/usbextender. • Prøv å kople sammen tastaturet og Unifyingmottakeren på nytt ved hjelp av Logitech Unifying-programmet (se Unifying-avsnittet

#### **Aloittaminen on helppoa** Jos haluat parittaa laitteesi Unifying-

tekniikan avulla, noudata seuraavia ohjeita: **1.** Varmista, että Unifying-vastaanotin

on kytkettynä.

**2.** Lataa tarvittaessa Logitech® Unifying -ohjelmisto osoitteesta www.logitech.com/

unifying.

**3.** Käynnistä Unifying-ohjelmisto\* ja noudata näyttöön tulevia ohjeita parittaaksesi Unifying-vastaanottimen ja uuden

langattoman laitteesi.

\* Siirry kohtaan Käynnistä / Kaikki ohjelmat / Logitech / Unifying / Logitech Unifying

-ohjelmisto

Português

**Ligue. Esqueça. Adicione.**

O seu novo produto Logitech inclui um receptor Logitech® Unifying. Sabia que pode adicionar um dispositivo sem fios Logitech compatível que utiliza o mesmo receptor do actual produto

Logitech Unifying?

**Está pronto para o Unifying?** Se tiver um dispositivo sem fios Logitech compatível com Unifying, pode emparelhálo com dispositivos Unifying adicionais. Basta procurar o logótipo cor-de-laranja Unifying no novo dispositivo ou na respectiva embalagem. Construa a combinação ideal. Acrescente qualquer coisa. Substitua qualquer coisa. É fácil, e necessitará de utilizar apenas uma porta USB para um máximo

de seis dispositivos. **Começar é fácil**

Se está pronto para emparelhar o(s) dispositivo(s) através do Unifying, basta fazer

o seguinte:

**1.** Certifique-se de que o receptor Unifying

está ligado.

**2.** Se ainda não o fez, transfira o software Logitech® Unifying em www.logitech.com/

unifying.

**3.** Inicie o software Unifying\* e siga as instruções no ecrã para emparelhar o novo dispositivo sem fios com o receptor Unifying existente. \* Aceda a Iniciar / Todos os Programas / Logitech / Unifying / Logitech Unifying Software

Ελληνικά

المساعدة في الإعداد •هل الكمبيوتر قيد التشغيل؟

**Συνδέστε το. Ξεχάστε το. Εμπλουτίστε το.** Το νέο σας προϊόν Logitech συνοδεύει έναν Δέκτη Unifying της Logitech® Γνωρίζατε ότι μπορείτε να προσθέσετε μια συμβατή ασύρματη συσκευή Logitech που χρησιμοποιεί τον ίδιο δέκτη με το παρόν προϊόν Unifying της Logitech. **Διαθέτετε υποστήριξη Unifying;** Εάν έχετε μια ασύρματη συσκευή της Logitech που υποστηρίζει Unifying, μπορείτε να την αντιστοιχίσετε με πρόσθετες συσκευές Unifying. Απλά αναζητήστε το πορτοκαλί λογότυπο Unifying πάνω στη νέα συσκευή ή στη συσκευασία της. Δημιουργήστε τον ιδανικό συνδυασμό. Προσθέστε κάτι. Αντικαταστήστε κάτι. Είναι εύκολο και θα χρησιμοποιήσετε μία μόνο θύρα USB για

• جرّب إعادة توصيل الماوس ووحدة الاستقبال الموحدة باستخدام الربنامج Unifying Logitech )ارجع إىل قسم "التوحيد" الوارد بهذا الدليل(.

έξι συσκευές.

**Η διαδικασία είναι πολύ εύκολη**

Εάν είστε έτοιμοι να αντιστοιχίσετε τις συσκευές σας μέσω Unifying, θα πρέπει να κάνετε τα εξής: **1.** Βεβαιωθείτε ότι ο δέκτης Unifying είναι

συνδεδεμένος.

www.logitech.com/unifying. **3.** Ξεκινήστε το λογισμικό Unifying\* και

ακολουθήστε τις οδηγίες που εμφανίζονται στην οθόνη για να αντιστοιχίσετε τη νέα ασύρματη συσκευή με τον υπάρχοντα δέκτη Unifying.

\* Μεταβείτε στο στοιχείο Έναρξη / Όλα τα προγράμματα / Logitech / Unifying / Logitech Unifying Software

## Türkçe

## **Takın. Unutun. Ekleyin.**

Yeni Logitech ürününüzde Logitech® Unifying alıcı bulunmaktadır. Logitech Unifying ürününüzle aynı alıcıyı kullanan uyumlu bir Logitech kablosu aygıt ekleyebileceğinizi biliyor muydunuz?

**Unifying kullanmaya hazır mısınız?** Unifying kullanımına hazır bir Logitech kablosuz aygıtınız varsa başka Unifying aygıtlarıyla eşleştirebilirsiniz. Yeni aygıtın veya ambalajının üzerinde turuncu Unifying logosu olup olmadığına bakın. İdeal kombinasyonunuzu oluşturun. Bir şeyler ekleyin. Bir şeyleri değiştirin. Çok kolay. Altı aygıta kadar tek bir USB bağlantı noktası kullanabilirsiniz.

#### **Başlamak kolay**

Aygıtlarınızı Unifying ile eşleştirmeye hazırsanız işte yapmanız gerekenler:

- **1.** Unifying alıcınızın fişe takılı olduğundan emin olun.
- **2.** Henüz yapmadıysanız www.logitech.com/ unifying adresinden Logitech® Unifying yazılımını indirin.
- **3.** Unifying yazılımını başlatın\* ve yeni kablosuz aygıtı mevcut Unifying alıcınızla eşleştirmek için ekrandaki talimatları uygulayın. \* Başlat/Tüm Programlar/Logitech/Unifying/
- Logitech Unifying Yazılımına gidin

# English

- Help with setup • Is the keyboard powered on?
- Is the Unifying receiver securely plugged into
- a computer USB port? Try changing USB ports. • If the Unifying receiver is plugged into a USB hub, try plugging it directly into
- a USB port on your computer. • Did you pull the battery tab?
- Check the orientation of the batteries inside the keyboard, or replace the two AA alkaline batteries.
- **Remove metallic objects between** the keyboard and its Unifying receiver.
- Try moving the keyboard closer to the Unifying receiver, or order a USB extension cable at www.logitech.com/usbextender.
- Try reconnecting the keyboard and Unifying receiver using the Logitech Unifying software (Refer to the Unifying section in this guide.)

#### Deutsch

- Probleme bei der Einrichtung?
- Ist die Tastatur eingeschaltet?
- • Ist der Unifying-Empfänger fest in einen USB-Anschluss Ihres Computers eingesteckt? Verwenden Sie einen anderen USB-Anschluss.
- • Wenn der Unifying-Empfänger an einen USB-Hub angeschlossen ist, stecken Sie ihn direkt in einen USB-Anschluss des Computers ein.
- • Haben Sie den Schutzstreifen der Batterien herausgezogen? Überprüfen Sie die Aus-
- richtung der Batterien in der Tastatur oder tauschen Sie die zwei Alkalibatterien vom Typ AA aus.
- • Entfernen Sie metallische Gegenstände zwischen der Tastatur und dem Unifying-Empfänger.
- Rücken Sie die Tastatur näher an den Unifying Empfänger heran oder bestellen Sie unter www.logitech.com/usbextender ein USB-Verlängerungskabel.
- • Verbinden Sie die Tastatur erneut mit dem Unifying-Empfänger mithilfe der Unifying-Software von Logitech (weitere Informationen finden Sie in dieser Anleitung im Abschnitt zu Unifying).

#### **Francais**

- Aide pour l'installation
- Le clavier est-il sous tension?
- • Le récepteur Unifying est-il branché sur un port USB? Réessayez en changeant de port USB.
- • Si le récepteur Unifying est branché sur un hub USB, branchez-le directement sur un port USB de l'ordinateur.
- • Avez-vous retiré la languette de protection des piles? Vérifiez le sens d'insertion des piles dans le clavier ou remplacez les deux piles alcalines AA.
- • Déplacez tout objet métallique se trouvant entre le clavier et le récepteur Unifying.
- • Essayez de rapprocher le clavier du récepteur Unifying ou commandez une rallonge USB à l'adresse www.logitech.com/usbextender.
- Essayez de reconnecter le clavier au récepteur Unifying par le biais du logiciel Logitech Unifying (reportez-vous à la section Unifying de ce guide).

#### Español

- Ayuda con la instalación
- • ¿Ha encendido el teclado?
- • ¿Está el receptor Unifying conectado correctamente a un puerto USB del ordenador? Pruebe otros puertos USB.
- • Si el receptor Unifying está conectado a un concentrador USB, conéctelo directamente a un puerto USB del ordenador.
- ¿Ha tirado de la lengüeta de las pilas? Compruebe la orientación de las pilas dentro del teclado, o sustituya las dos pilas
- alcalinas AA. • Retire cualquier objeto metálico situado
- entre el teclado y el re • Lleve el receptor Unifying más cerca
- del teclado, o encargue un cable de extensión USB en www.logitech.com/usbextender.
- • Vuelva a conectar el teclado y el receptor Unifying mediante el software Logitech Unifying (consulte la sección Unifying de esta guía).

#### **Nederlands**

- Hulp bij de set-up • Staat het toetsenbord aan?
- Is de Unifying-ontvanger goed aangesloten op de USB-poort van uw computer? Probeer een andere USB-poort.
- • Als de Unifying-ontvanger op een USBhub is aangesloten, sluit de ontvanger dan eens direct op een USB-poort van uw computer aan.
- Hebt u het lipje van de batterij losgetrokken? Controleer of de batterijen correct in het toetsenbord geplaatst zijn of vervang de twee AA-alkalinebatterijen.
- • Verwijder metalen objecten tussen het toetsenbord en de Unifying-ontvanger.
- • Zet het toetsenbord dichter bij de Unifyingontvanger, of bestel een USB-verlengkabel op www.logitech.com/usbextender. • Verbind het toetsenbord en de Unifying-
- ontvanger opnieuw met behulp van de Logitech Unifying-software (zie de sectie Unifying in deze handleiding).

#### Italiano

- Problemi di installazione
- • Verificare che la tastiera sia accesa. • Verificare che il ricevitore Unifying sia collegato correttamente a una porta USB. Provare a utilizzare un'altra porta USB.
- • Se il ricevitore Unifying è collegato a un hub USB, provare a collegarlo direttamente al computer.
- • La linguetta della batteria è tirata? Verificare la polarità delle pile all'interno della tastiera oppure sostituire le due batterie
- alcaline AA. • Rimuovere eventuali oggetti metallici presenti
- tra tastiera e ricevitore Unifying. • Provare ad avvicinare la tastiera al ricevitore
- Unifying o acquistare una prolunga USB all'indirizzo www.logitech.com/usbextende.
- • Connettere nuovamente la tastiera e il ricevitore Unifying utilizzando il software Logitech Unifying (consultare la sezione Unifying del presente manuale).

#### Svenska

- Installationshjälp
- • Är tangentbordet påslaget?
- Är Unifying-mottagaren ordentligt ansluten till en USB-port på datorn? Prova att ansluta till en annan port.
- • Om Unifying-mottagaren är ansluten till en USB-hubb kan du prova att ansluta den direkt till en USB-port på datorn.
- Har du dragit i batteriets skyddsflik?
- Kontrollera att batterierna är korrekt isatta i tangentbordet, eller byt ut de två alkaliska AA-batterierna.
- Ta bort metallobjekt mellan tangentbordet och Unifying-mottagaren.
- • Prova att flytta tangentbordet närmare Unifying-mottagaren eller beställ en USBförlängningskabel på www.logitech.com/ usbextender.
- • Prova att återansluta tangentbordet och Unifying-mottagaren med hjälp av Logitech Unifying-programmet (se avsnittet om Unifying i den här bruksanvisningen).

#### Dansk

- Hjælp til installationen • Er tastaturet tændt?
- 
- Er Unifying-modtageren sat korrekt i en USB-port på computeren? Prøv at bruge en anden USB-port.
- • Hvis Unifying-modtageren er sluttet til en USB-hub, kan du prøve at sætte den direkte i en USB-port på computeren.
- Har du fjernet batteristrimlen?
- Kontrollér at batterierne vender rigtigt i tastaturet, eller udskift de to AA-batterier. • Fjern eventuelle metalgenstande som er
- placeret mellem tastaturet og Unifyingmodtageren.
- • Flyt tastaturet tættere på Unifyingmodtageren, eller bestil en USBforlængerledning på www.logitech.com/ usbextender.
- • Prøv at etablere forbindelsen mellem tastaturet og Unifying-modtageren vha. Logitech Unifying-softwaren (læs mere i afsnittet om Unifying i denne vejledning).

#### Norsk

Hjelp med konfigureringen • Er tastaturet slått på?

• Hvis Unifying-mottakeren er koplet til en usb-hub, kan du prøve å kople mottakeren direkte til datamaskinen i stedet.

i denne veiledningen).

Suomi

Vinkkejä käyttöönottoon • Onko näppäimistöön kytketty virta? • Onko Unifying-vastaanotin liitetty tietokoneen USB-porttiin? Kokeile eri

USB-liitäntää.

• Jos Unifying-vastaanotin on liitetty USB-keskittimeen, liitä vastaanotin suoraan

tietokoneen USB-porttiin. • Poistitko pariston suojanauhan? Tarkista, että paristot on asetettu näppäimistöön oikein päin tai vaihda kumpikin AA-alkaliparisto. • Poista näppäimistön ja sen Unifyingvastaanottimen välillä olevat metalliset

esineet.

• Kokeile siirtää näppäimistöä lähemmäksi Unifying-vastaanotinta tai tilaa USBjatkokaapeli osoitteesta www.logitech.com/

usbextender.

• Kokeile yhdistää näppäimistö ja Unifyingvastaanotin uudelleen Logitechin Unifyingohjelmiston avulla (Löydät lisätietoja tämän oppaan Unifying-vastaanotinta

käsittelevästä osiosta.)

Português

Ajuda com a configuração • O teclado está ligado?

• O receptor Unifying está correctamente ligado a uma porta USB do computador? Experimente mudar de porta USB. • Se o receptor Unifying estiver ligado a um concentrador USB, tente ligálo directamente a uma porta USB no

seu computador.

• Retirou a película das pilhas? Verifique a orientação das pilhas no interior do teclado ou substitua as duas pilhas alcalinas AA. • Remova objectos metálicos entre o teclado

e o receptor Unifying.

• Tente mover o teclado para mais perto do receptor Unifying ou encomende um cabo de extensão USB em www.logitech.com/usbextender. • Tente voltar a ligar o teclado e o receptor Unifying, utilizando o software Logitech Unifying (consulte a secção Unifying

neste guia). Ελληνικά

Βοήθεια με την εγκατάσταση • Έχετε ενεργοποιήσει το πληκτρολόγιο; • Έχετε συνδέσει σωστά το δέκτη Unifying σε μια θύρα USB του υπολογιστή; Δοκιμάστε να

αλλάξετε θύρα USB.

• Εάν ο νανοδέκτης είναι συνδεδεμένος σε έναν διανομέα USB, δοκιμάστε να τον συνδέσετε απευθείας σε μια θύρα USB στον

υπολογιστή σας.

• Έχετε τραβήξει την ασφάλεια της μπαταρίας; Ελέγξτε τον προσανατολισμό των μπαταριών στο εσωτερικό του πληκτρολογίου ή αντικαταστήστε τις δύο αλκαλικές μπαταρίες

μεγέθους AA.

• Απομακρύνετε τυχόν μεταλλικά αντικείμενα ανάμεσα στο πληκτρολόγιο

καιτον δέκτη Unifying.

• Δοκιμάστε να μετακινήσετε το πληκτρολόγιο πιο κοντά στο δέκτη Unifying ή παραγγείλετε ένα καλώδιο επέκτασης USB από τη σελίδα www.logitech.com/usbextender. • Δοκιμάστε να επανασυνδέσετε το πληκτρολόγιο και τον δέκτη Unifying χρησιμοποιώντας το λογισμικό Logitech Unifying (ανατρέξτε στην ενότητα Unifying

του οδηγού αυτού).

Türkçe Kurulum yardımı •Klavye açık mı?

•Unifying alıcı USB bağlantı noktasına tam olarak takılı mı? Bağlantı noktalarını

değiştirmeyi deneyin.

•Unifying alıcı USB hub'ına takılıysa,

doğrudan bilgisayarınızdaki bir USB bağlantı

noktasına takmayı deneyin.

•Pil bölmesini çektiniz mi? Klavyenin içindeki pillerin yönünün doğru olup olmadığını kontrol edin veya iki AA alkalin pili değiştirin. •Klavye ve Unifying alıcı arasındaki metal

nesneleri kaldırın.

•Klavyeyi Unifying alıcıya yaklaştırmayı deneyin veya www.logitech.com/usbextender adresinden bir USB uzatma kablosu

sipariş edin.

•Logitech Unifying yazılımını kullanarak klavyeyi ve Unifying alıcıyı yeniden bağlamayı deneyin (Bu kılavuzdaki Unifying bölümüne bakın.)

© 2011 Logitech. All rights reserved. Logitech, the Logitech logo, and other Logitech marks are owned by Logitech and may be registered. All other trademarks are the property of their respective owners. Logitech assumes no responsibility for any errors that may appear in this manual. Information contained herein is subject

CNC:C-8941 CFT:RCPLOCU10-135

to change without notice. **620-003223.004**

**M/N:C-U000** Rating: 5V == 100mA

FCC ID: JNZCU0007

IC: 4418A-CU0007

MADE IN CHINA

**www.logitech.com**

FCCEX · Our A

 $\bullet$ 

**ANATEL** 

**العربية**

 •هو املتلقي أدخل مستقبِل Unifying يف منفذ USB بالكمبيوتر؟ جرّب USB منافذ الشحن. •إذا Unifying ّ توصل املستقبِل الصغري عن طريق لوحة وصل USB، فجرِّب توصيله بالكمبيوتر مباشرةً. •هل تأخذ بها عالمة التبويب البطارية؟ التحقق من مكان البطاريات داخل لوحة املفاتيح ، أو استبدال

أخرج العناصر المعدنية الموجودة بين لوحة المفاتيح ووحدة

القلوية AA بطاريتني.

االستقبال املوحدة.

•حاول نقل املتلقي إىل توحيد منفذ USB أقرب إىل

لوحة املفاتيح.

 •جرب نقل لوحة املفاتيح بالقرب من املستقبل Unifying أو اطلب كبل إطالة USB عىل /com.logitech.www

.usbextender

**قم بتوصيله. ال تقلق بشأنه. أضف إليه. العربية**  املنتج الخاص بك Logitech الجديدة تأيت مع جهاز استقبال Unifying® Logitech. هل تعلم أنك ميكن إضافة جهاز السليك Logitech متوافق يستخدم املتلقي نفس املنتج الخاص بك Unifying Logitech الحالية؟

#### **هل أنت ready-Unifying؟**

- إذا كان لديك جهاز Logitech الالسلكية التي -Unifying ready، ميكنك بإقرانها توحيد أجهزة إضافية. انظروا للربتقال Unifying الشعار عىل جهاز جديد أو عبوتها. بناء مزيج املثايل. أضف شيئا. استبدال يشء. ومن السهل،
- وعليك استخدام منفذ واحد فقط USB ملدة تصل إىل ستة أجهزة.
	- **بدء العمل السهل**
- إذا كنت عىل استعداد إلقران الجهاز الخاص بك عن طريق Unifying، وهنا ما عليك القيام به: **.1** تأكد من جهاز االستقبال الخاص بك Unifying هو
- صوم الدخول. **.2** إذا كنت مل تقم بذلك بالفعل، وتحميل الربمجيات www.logitech.com/ من Logitech® Unifying
- .unifying **.3** \* بدء software Unifying واتبع التعليامت عىل
- الشاشة إلقران جهاز استقبال السلكية جديدة مع Unifying القامئة الخاصة بك. \* انتقل إىل القامئة Start( ابدأ( / Programs All
- Logitech/ Unifying/ Logitech / (كافة البرامج) )Logitech من Unifying برنامج )Unifying Software